# **Ascend Math**

## **Ascend Math – Self-Guided Review**

Ascend Math is pleased to provide the following resources for a self-guided tour of Ascend Math. Please browse to the following links for your review. For an online version of this self-guided review with live links visit [www.ascendmath.com/Louisiana.html](http://www.ascendmath.com/Louisiana.html)

- Ascend Math Overview Video <http://ascendmath.com/ascendtour.html>
- Ascend Math Student Experience Review examples of the Ascend Student Experience [http://ascendmath.com/student\\_experience/index.html](http://ascendmath.com/student_experience/index.html)
- Flash Card Math Ascend Math's Math Facts Literacy Resource is included with every Ascend Math subscription <http://ascendmath.com/fcm/html5/index.html>
- Recent Results Review Results and Best Practices at <http://ascendmath.com/successstories.html>
- Ascend Math Sample Reports –<http://ascendmath.com/AscendMathReports.html>
- Ascend Math Common Core<sup>1</sup> [http://ascendmath.com/study\\_plans.html](http://ascendmath.com/study_plans.html)
- Ascend Math Recent News Ascend Math Adds Interactivity To All Of Their Award Winning Instructional Videos <http://ascendmath.com/PDFs/2014%20Interactivity%20press%20release.pdf>
- Ascend Math Recent Awards Ascend Math Named "Readers' Choice Top 100 Products" by District Administration Magazine <http://ascendmath.com/PDFs/DATop100PressRelease2013.pdf>

### **Logins were turned in according to and via the electronic review request. If additional logins are needed, please contact [bids@ascendmath.com](mailto:bids@ascendmath.com)**

<sup>1</sup> Should Louisiana move to Louisiana specific standards, Ascend Math Scope and Sequence alignment will be adjusted and ready for schools within 2 weeks or less.

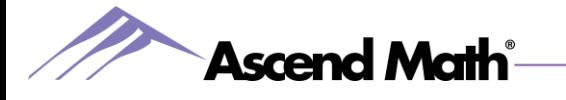

#### **Ascend Math Login Instructions**

- 1. For PCs, Internet Explorer is recommended, For Macs, Safari is recommended
- 2. Open the recommended browser and browse to Ascend at [www.myascendmath.com](http://www.myascendmath.com/)
- 3. Click on "Run Test" in the yellow box.

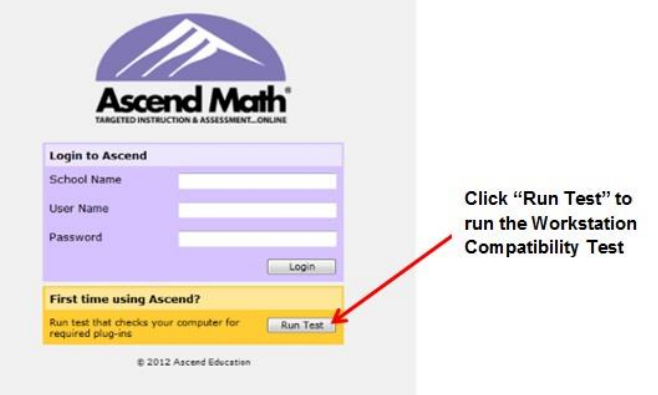

4. **Login as a student** using the information on the reverse side of this page.

You have two demo student logins and one teacher login. Both students are assigned to your teacher.

LR means that when you log-in as the student, you will be presented with the LR or Level Recommendation. The Level Recommendation is an assessment that recommends at which level you are best prepared to start working in Ascend. When you complete the Level Recommendation, click Continue in order to begin the first unit pre assessment of your recommended level. Please note that the LR is only available for grades 3 through high school.

The Demo Unit student is assigned to instructional objectives designed to give you an overview of a variety of instructional objectives at your level. Therefore you will find that the Demo Unit is not necessarily in sequence. When you log into Ascend for the first time as the Demo Unit student, Ascend will present you the Demo Unit pre assessment.

The unit pre-assessment will test your current skill level and prescribe an individualized study plan.

5. **Login as a teacher** to view Scope and Sequence and Results

To view the learning plan (scope and sequence at your level), go to the Level Menu tab, select the level and click the View Study Plan link.

To view learning units, login as a teacher, go to the Course Management tab, select Create/Mange Unit, select the level in the top drop down menu on the right and then select the View Units Report button.

To view your "student's" results, login as a teacher, go to the Class Menu tab, and click on Class Reports. Select the class from the drop down menu and then select the type of report you would like.

#### **If you have any questions feel free to call 877-843-0277**